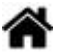

# **Outils - Transférer des fichiers avec FileZilla client**

[Mise à jour le 2/5/2022]

### **1. Présentation**

**FileZilla Client** est un client [FTP,](https://fr.wikipedia.org/wiki/File_Transfer_Protocol) **FTPS** et **SFTP**, développé sous la licence publique générale GNU. Il est intégré à la liste des logiciels libres préconisés par l'État français dans le cadre de la modernisation globale de ses systèmes d'information. [Wikipédia](https://fr.wikipedia.org/wiki/FileZilla)

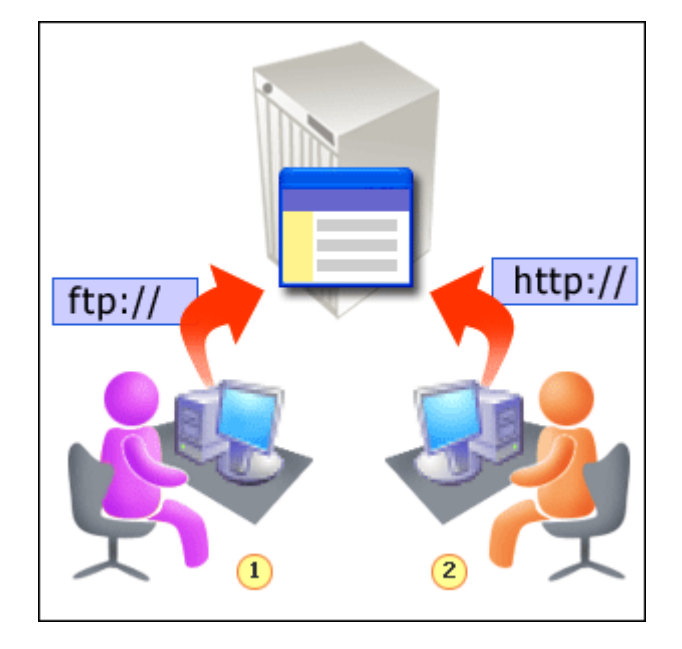

**(1) Conception** locale (sur le PC ou un serveur) puis transfert des fichiers constiuants le site sur le serveur distant

**(2) Consultation** du site installé sur le serveur (test, internaute)

#### **2. Première utilisation : configuration et test de votre connexion au serveur**

- **Lancez** FileZilla en cliquant sur **de** dans la barre des tâches.
- Cliquez sur l'icône **"Alle "Ouvrir le gestionnaire des Sites"**. Une boîte de dialogue doit s'ouvrir comme sur la copie d'écran ci-dessous.

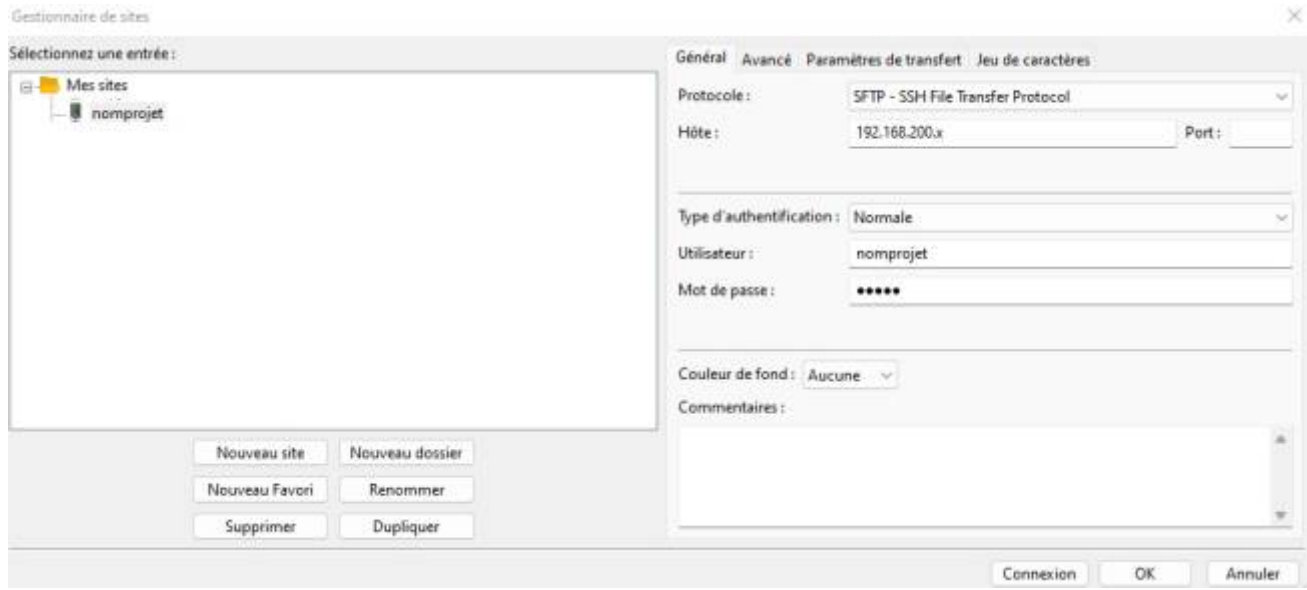

- Nouveau Site **Cliquez** sur
- Dans l'arborescence "**Mes Sites**", remplacez le texte "**Nouveau Site**" par le nom de votre site.
- Dans l'onglet "**Général**" :
	- Sélectionnez **SFTP SSH File Transfert Protocol** dans le champ **Protocole**.
	- Entrez l'adresse **IP du serveur** auquel vous voulez accéder (sur la figure ci-dessus 192.168.231.187 est un exemple).
	- Sélectionnez *Demander le mot de passe* dans le champ **Type d'authentification** comme sur la figure ci-dessus.
	- Entrez **votre login** dans le champ **Identifiant**.

**Cliquez** sur **L** Connexion . Une boîte de dialogue doit s'ouvrir comme sur la copie d'écran cidessous.

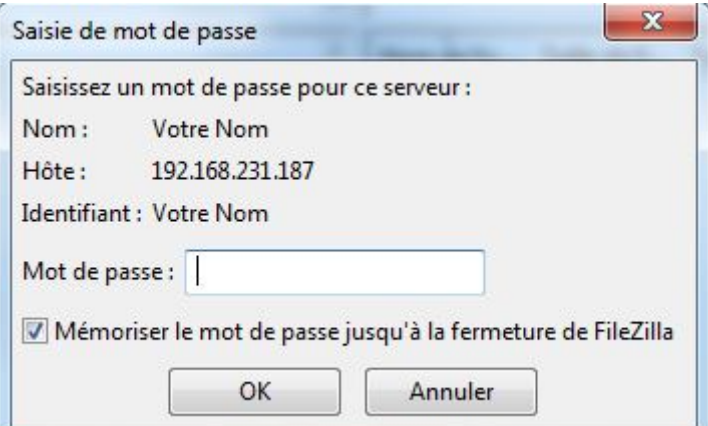

**Entrez** votre mot de passe. Les répertoires et les fichiers de votre compte doivent apparaître dans la partie "**Site distant**" du logiciel comme dans l'exemple ci-dessous.

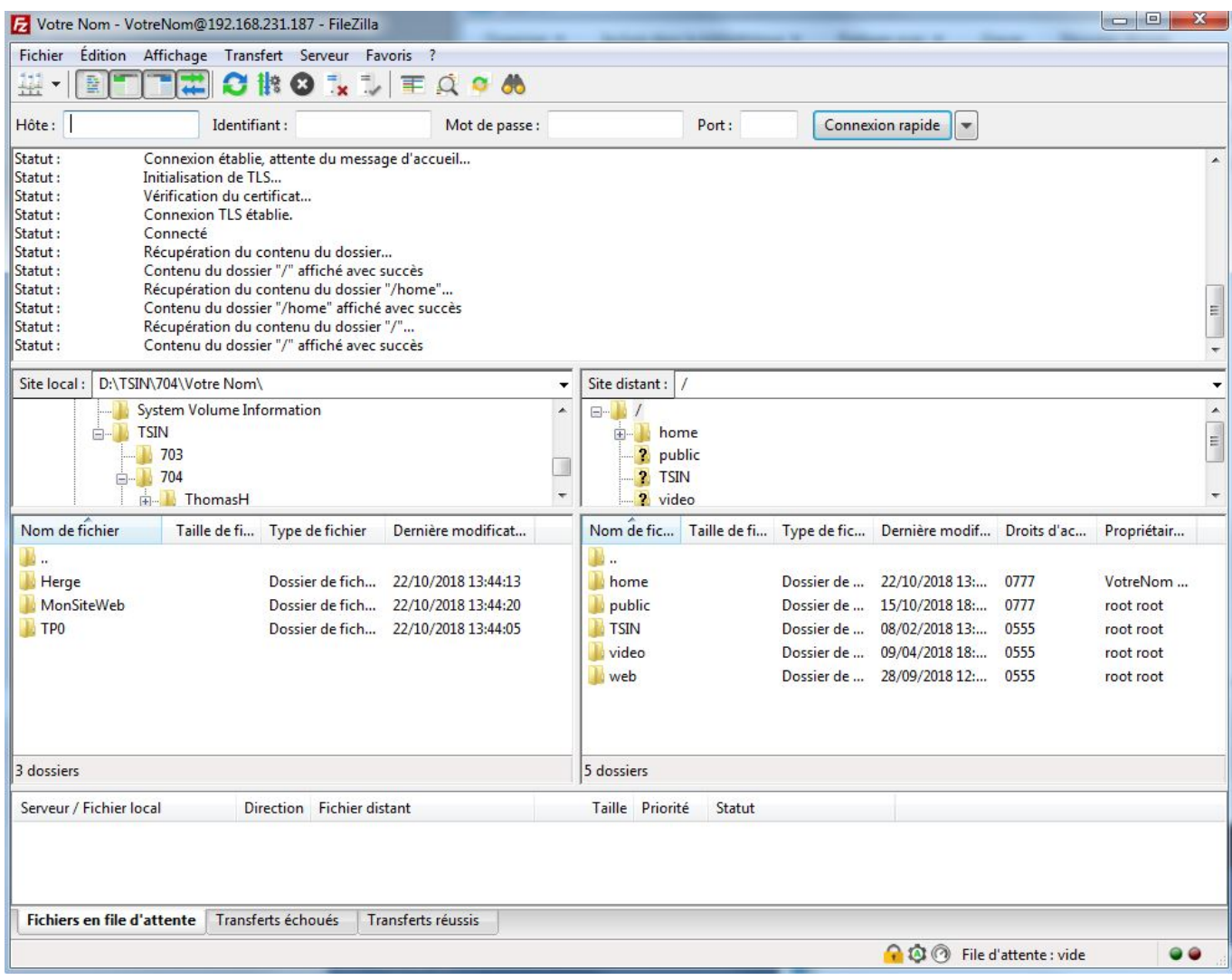

**Configurez** la partie "**Site Local**" pour accéder aux fichiers à sauvegarder sur le serveur. Un exemple est donné ci-dessus.

Une fois cette configuration faite, vous pourrez transférer des fichiers ou des répertoires du PC vers le serveur ou du serveur vers le PC par un simple **glisser, déplacer**.

### **3. Particularité du RaspBerry Pi**

Le **Raspberry Pi** fonctionnant sous Linux, FileZilla affiche le dossier de l'utilisateur lors de la connexion comme dans l'exemple ci-dessous.

Exemple : dossier de l'utilisateur meteo1 situé dans /home

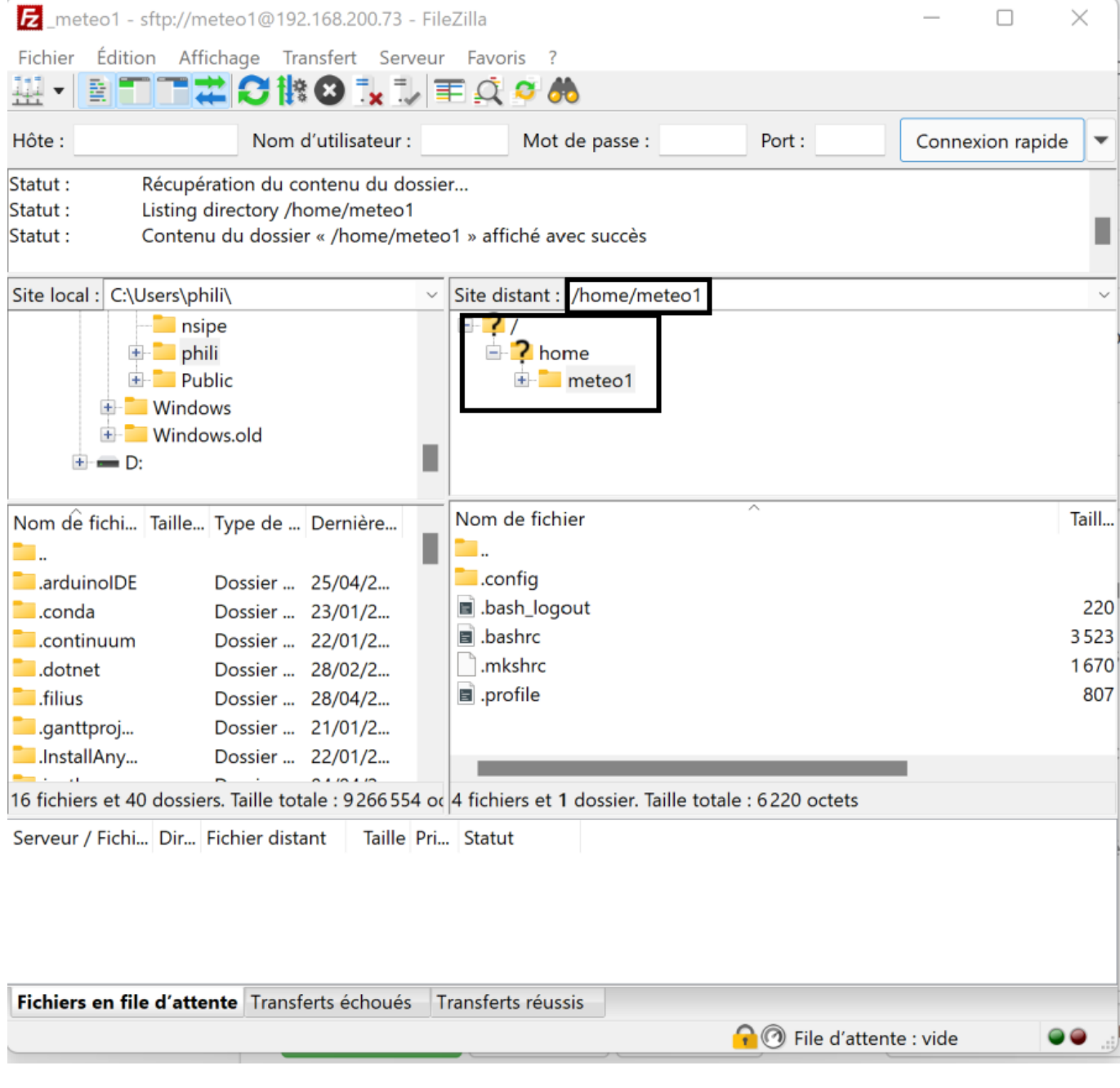

Un site web **NE FONCTIONNE PAS** dans le dossier de l'utilisateur. Il **DOIT** être placé dans un dossier créé à l'emplacement **/var/www/html/** comme dans l'exemple ci-dessous.

Exemple : le dossier meteo1, créé dans /var/www/html/, est prêt à recevoir les fichiers d'un site.

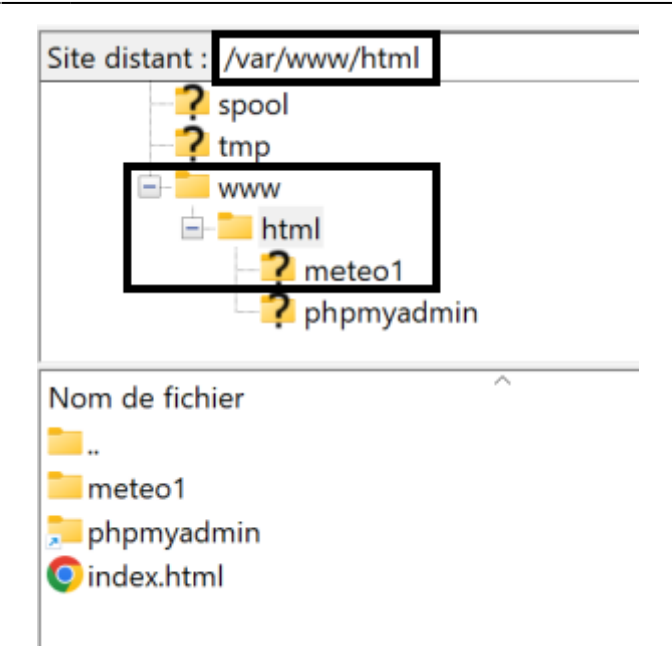

## From: <http://webge.fr/dokuwiki/> - **WEBGE Wikis**

Permanent link: **<http://webge.fr/dokuwiki/doku.php?id=outils:filezilla&rev=1678861326>**

Last update: **2023/03/15 07:22**

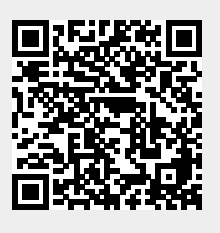